**2021 | docrobot.ru**

# **ИНСТРУКЦИЯ** Формирование документа. Обратный заказ (RETORD) на веб платформе DOCROBOT для ТС Тандер-Магнит

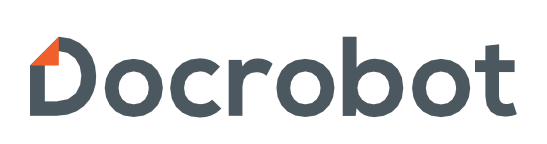

SaaS-сервисы для B2B и B2G интеграции

# Содержание

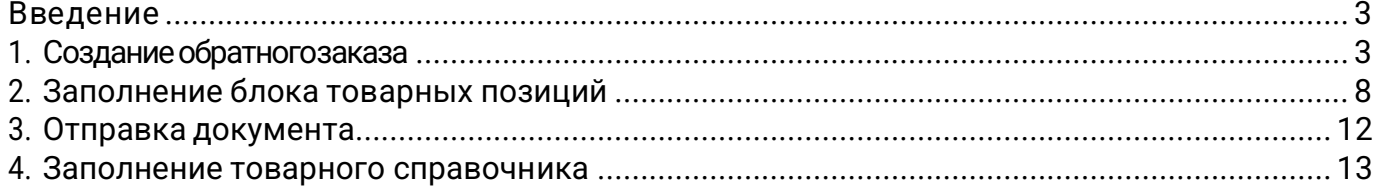

### <span id="page-2-0"></span>Введение

Данная инструкция описывает порядок формирования и отправки документа «обратный заказ» (RETORD) для сети "Тандер-Магнит", а также рассказывает о его специфике и обязательных для заполнения полях.

RETORD (обратный заказ, предзаказ со стороны поставщика) – первый документ в цепочке EDI-сообщений, если Вы используете данную схему работы с торговой сетью. В нем Вам необходимо указать возможное к поставке количество товара на личное усмотрение или количество согласованное с категорийным менеджером.

В данном случае, приходит ORDERS (Заказ), который формируется со стороны сети автоматически на основании успешно полученного "обратного заказа".

Затем Вы отправляете ORDRSP (подтверждение заказа) - DESADV (уведомление об отгрузке) - УПД (электронная версия или бумажная) - RECADV (уведомление о приеме, отправляет торговая сеть).

### <span id="page-2-1"></span>1. Создание обратного заказа

#### Для создания документа,

Нажмите в меню слева на кнопку "Создать" - "Заказ":

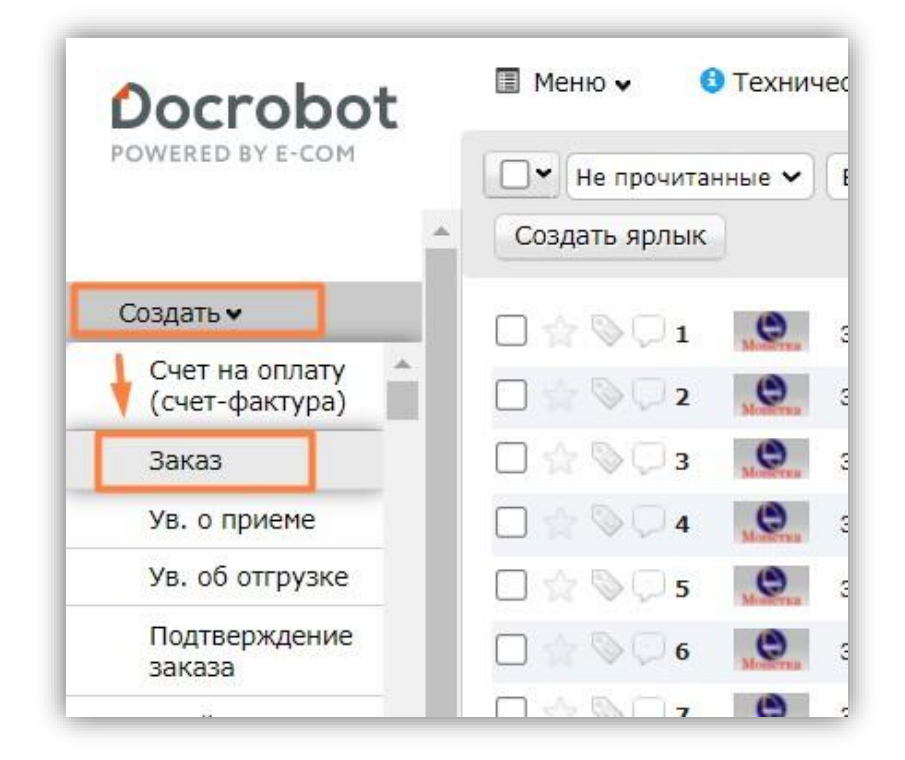

Откроется форма для заполнения:

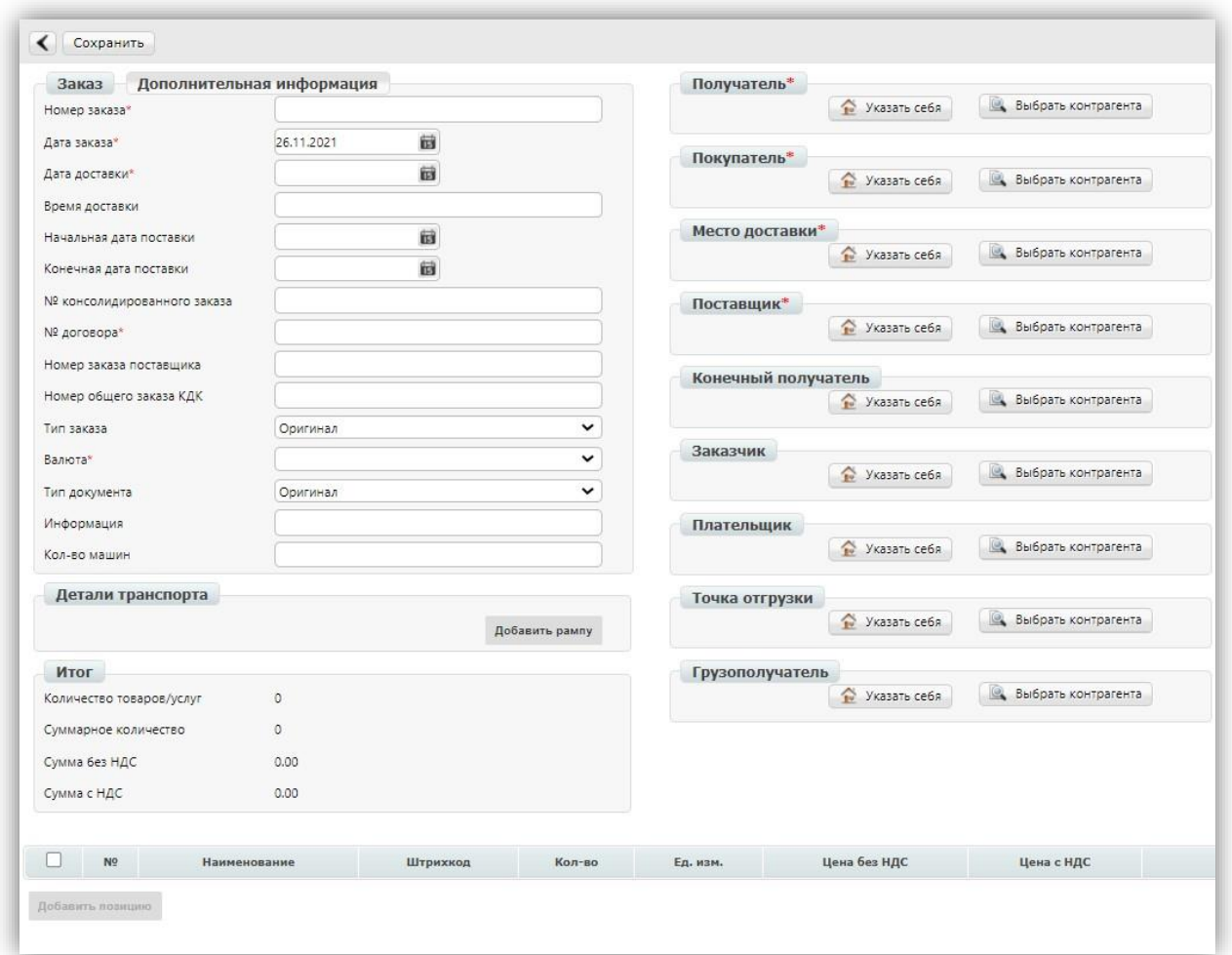

#### Обозначения кнопок на панели сверху:

Стрелочка – выйти (без сохранения).

Сохранить – сохранение документа после заполнения обязательных полей. Документ попадет в папку "Черновики". Вы сможете в любое время вернуться к нему, чтобы изменить данные, добавить/убрать товары и отправить в торговую сеть.

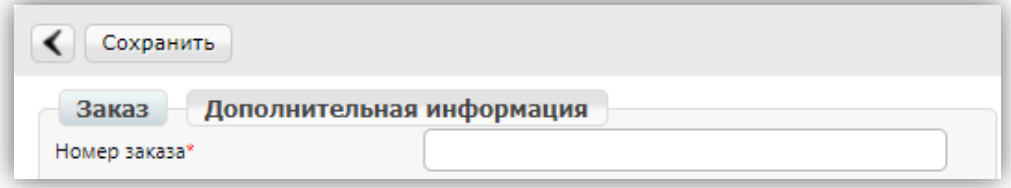

#### Основной блок:

Все обязательные поля отмечены звездочкой - \*.

Номер заказа\* - номер данного документа ("обратного заказа"). Дата заказа\* - по умолчанию выставляется текущая дата на момент формирования документа. Дата доставки\* - дата доставки товара.

Номер договора\* - номер Вашего договора с торговой сетью "Тандер-Магнит". Валюта\* - валюта, соответствующая данному заказу.

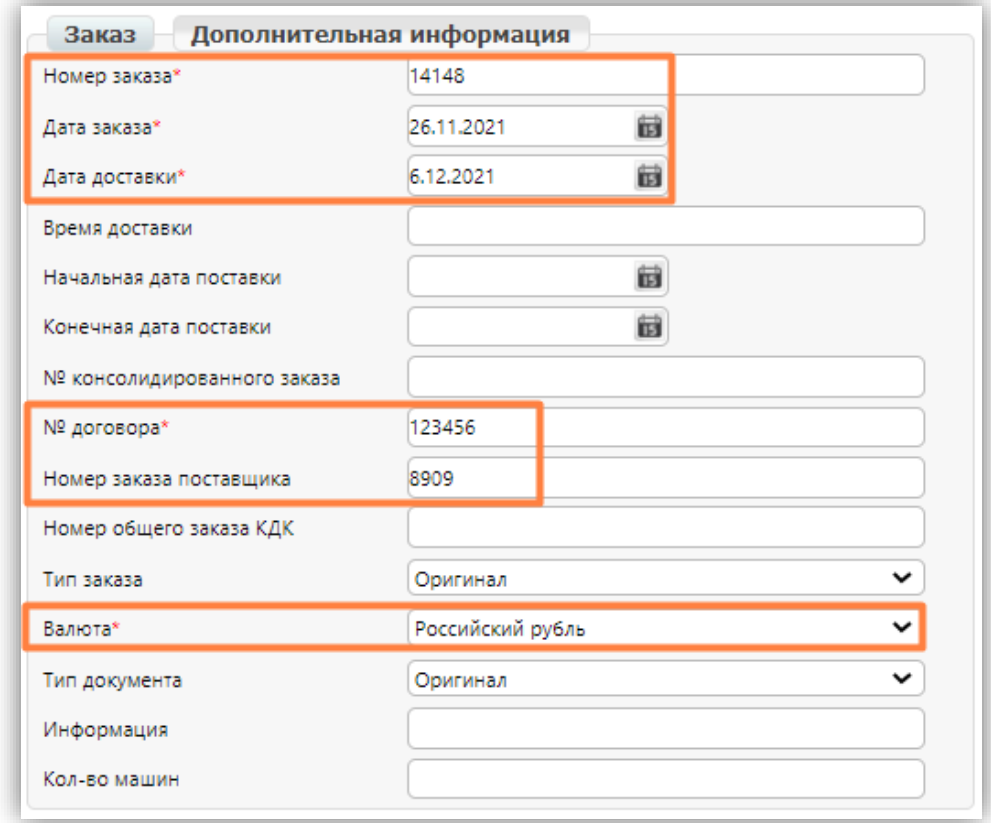

Номер заказа поставщика\* - номер Вашего заказа.

#### Блок контрагентов:

Все обязательные поля отмечены звездочкой - \*.

Получатель\* – GLN торговой сети, всегда 4607164999995.

Покупатель\* – GLN торговой сети, всегда 4607164999995.

Поставщик\* – Ваш GLN.

Место доставки\* – GLN торговой сети. Если Вы не знаете нужный номер, то можете посмотреть его в списке GLN торговой сети на нашем сайте (https://www.docíobot.íu/tehpoddeíjka/gln/):

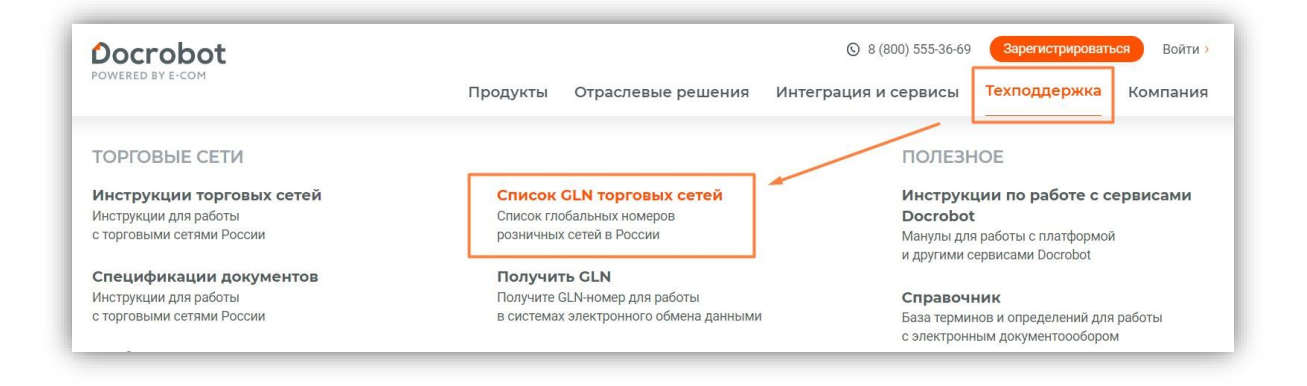

#### Для заполнения данного блока,

- нажмите на кнопку "Указать контрагента" в поле "Поставщик":

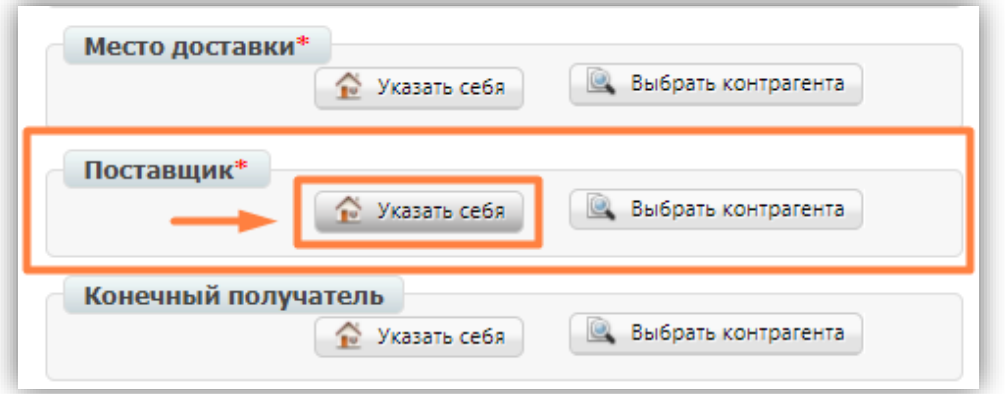

- нажмите на кнопку "Выбрать контрагента", если Вам необходимо указать GLN торговой сети:

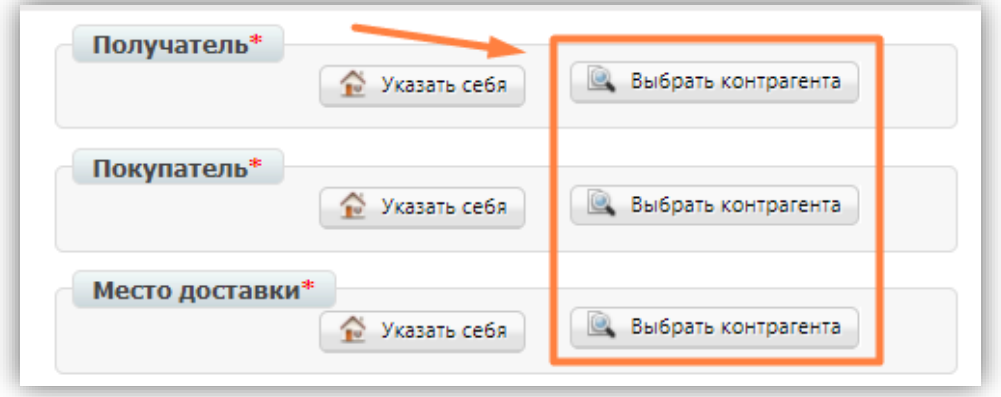

Затем откройте вкладку слева "Поиск контрагентов" - внесите GLN торговой сети "Тандер-Магнит" (4607164999995) - нажмите на кнопку "Найти" - "Выбрать":

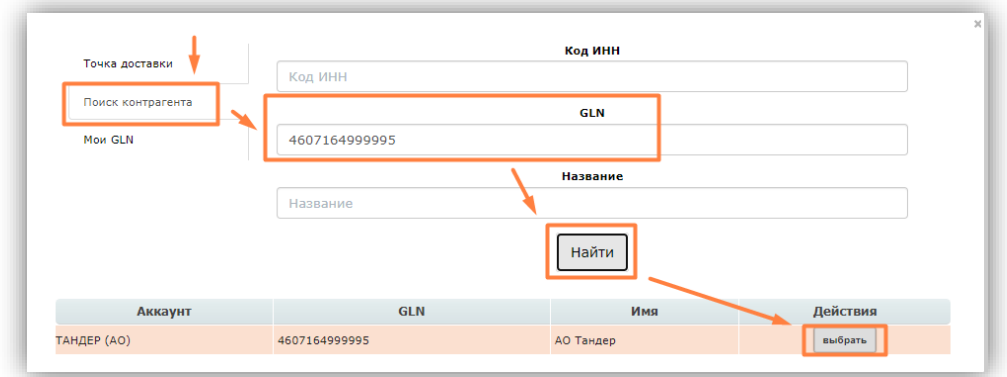

Заполненный блок контрагентов будет выглядеть следующим образом:

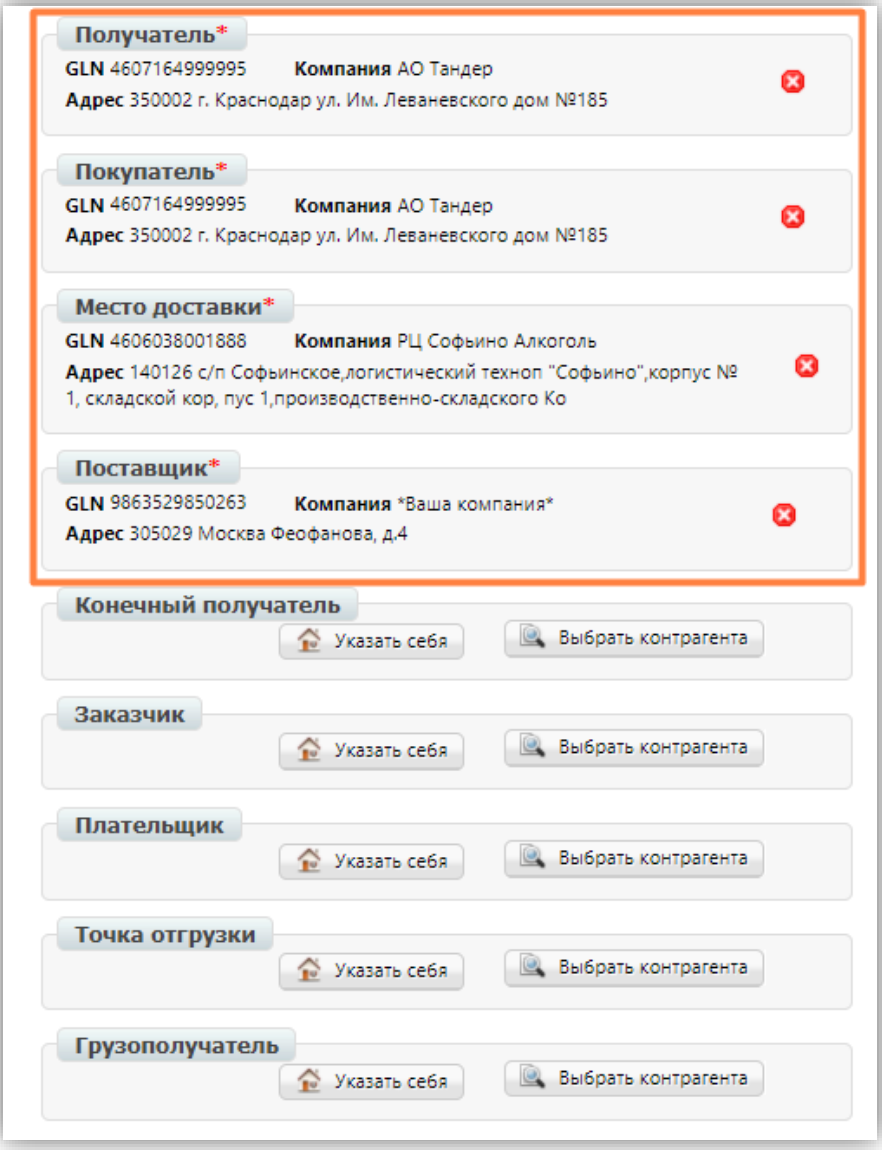

После заполнения всей информации, нажмите "Сохранить".

В случае отсутствия информации в обязательных полях, в правом верхнем углу выйдет уведомление об ошибке, и система подскажет, что необходимо добавить.

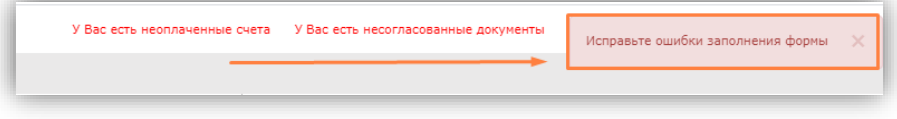

# <span id="page-7-0"></span>2. Заполнение блока товарных позиций

После сохранения документа, станет доступно добавление товарных позиций.

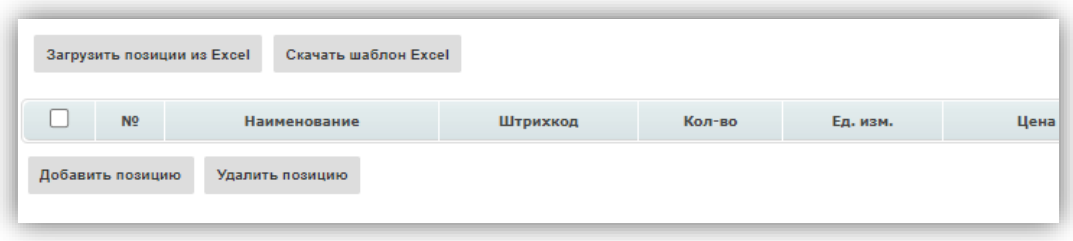

#### Обратите внимание!

Для добавления позиции в заказ - необходимо заполнить товарный справочник [ТС]. Подробнее об этом Вы можете прочитать ниже в отдельном пункте данной инструкции.

#### Для добавления товарных позиций вручную,

нажмите на кнопку "Добавить позицию":

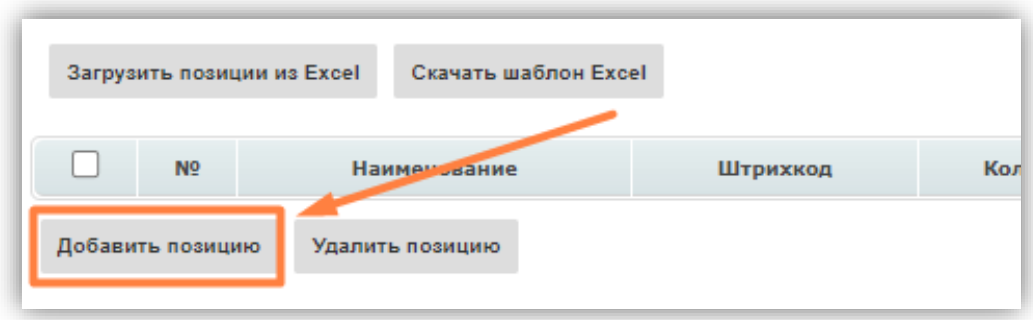

его наименование, затем выберите верный вариант из выплывающего списка:

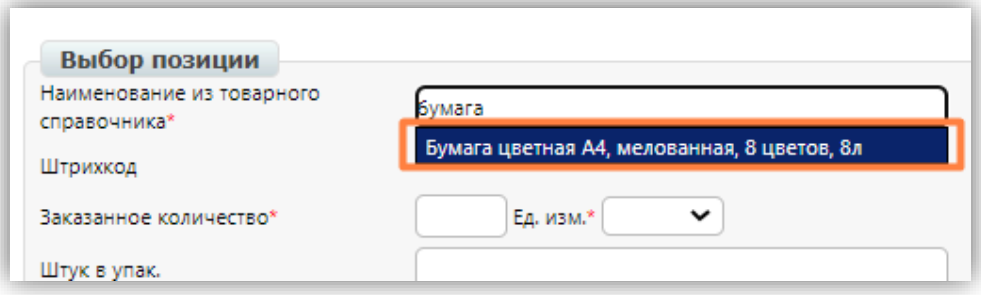

Большая часть данных будет заполнена автоматически из товарного справочника. Вам необходимо проверить информацию и внести заказанное количество товара:

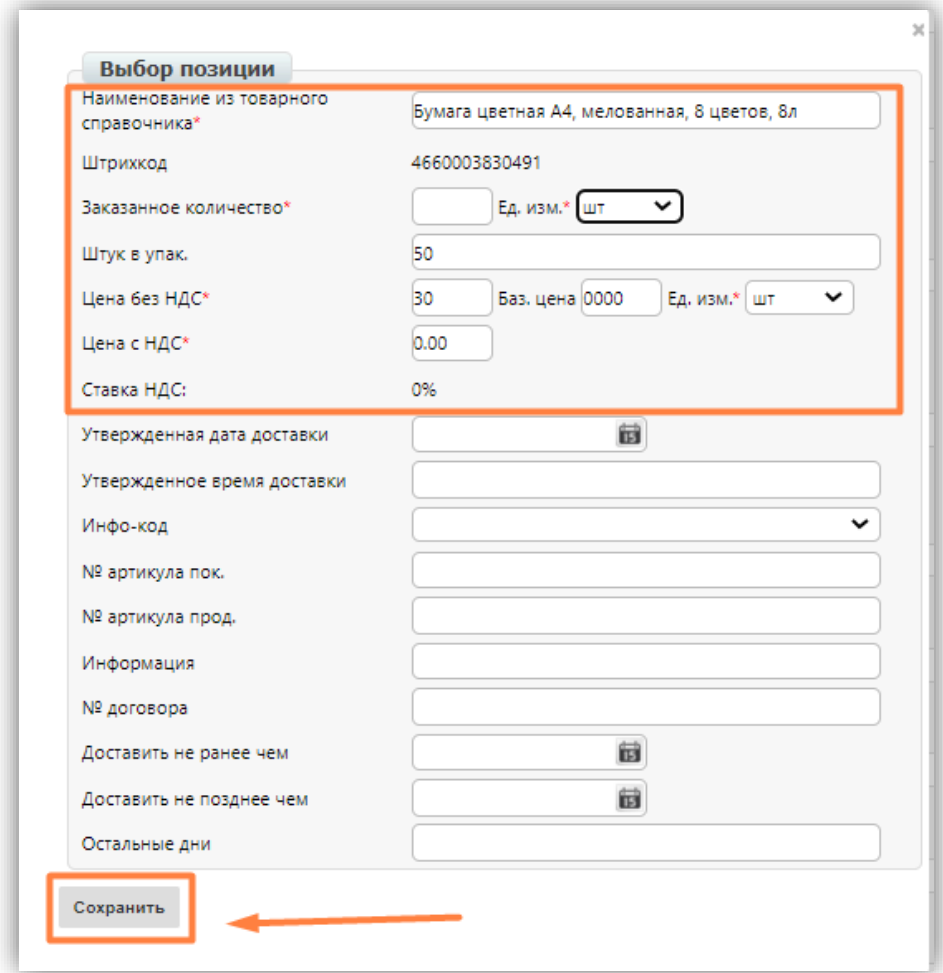

После сохранения выйдет сообщение от системы, а позиция отобразиться в списке:

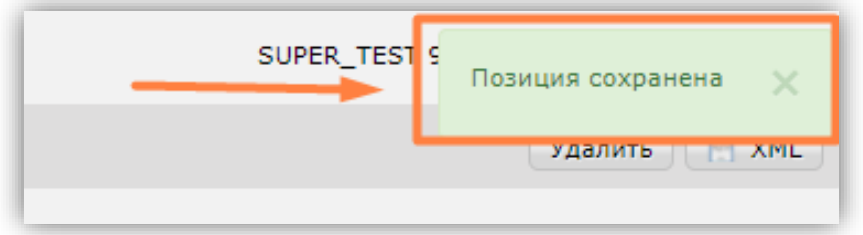

Вы можете отредактировать позицию нажав на ее наименование или удалить через кнопку "Удалить позицию", предварительно выбрав нужный товар:

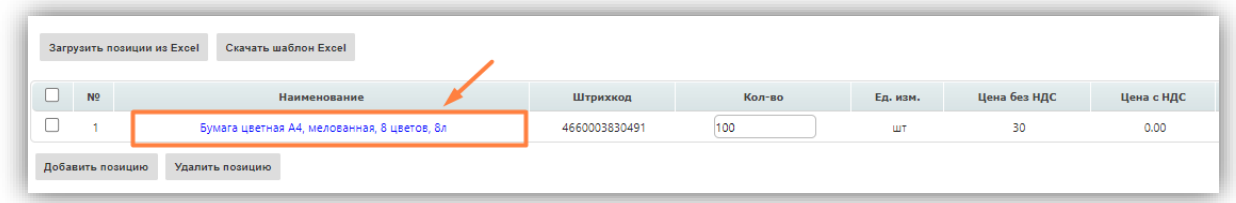

### Для добавления товарных позиций массово через файл Excel,

нажмите на кнопку "Скачать шаблон Excel":

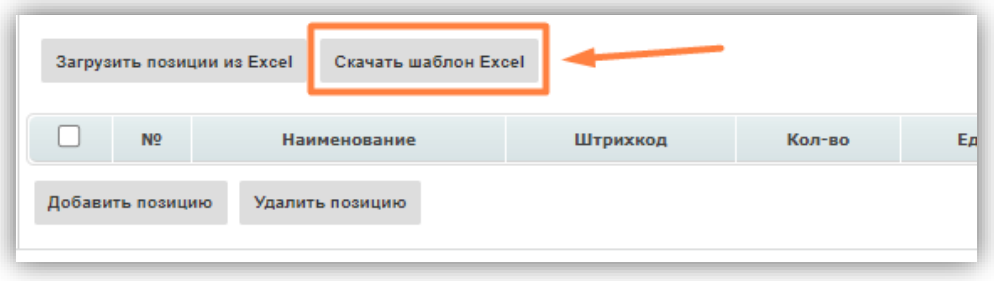

Откройте загруженный файл и заполните все обязательные поля (они выделены желтым цветом.

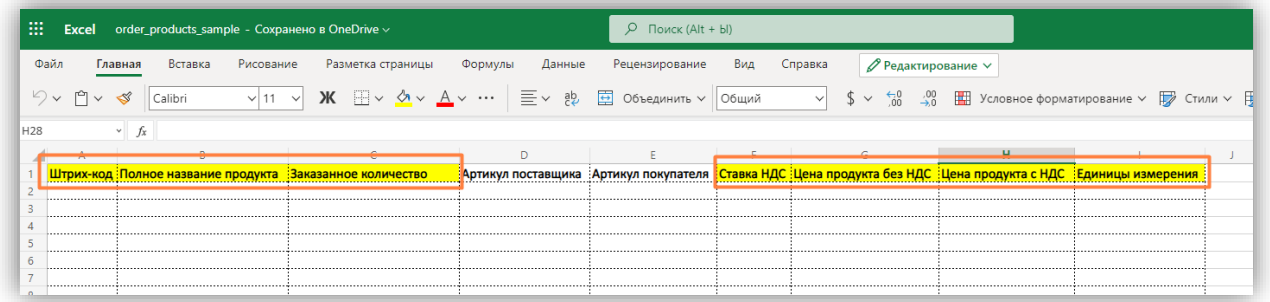

При заполнении не допускается перемещение столбцов и использование формулдля подсчета цен. Таким образом выглядит заполненный документ:

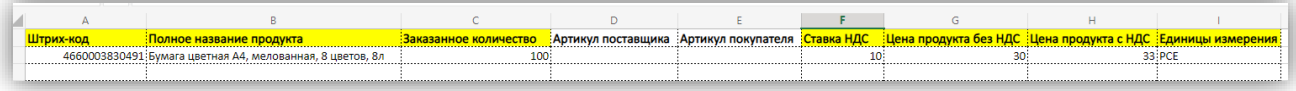

Обозначения для единиц измерения: PCE - Штуки PK - Упаковка KGM - Килограмм

После сохранения заполненного документа, вернитесь к заказу и нажмите на кнопку "Загрузить позиции из Excel":

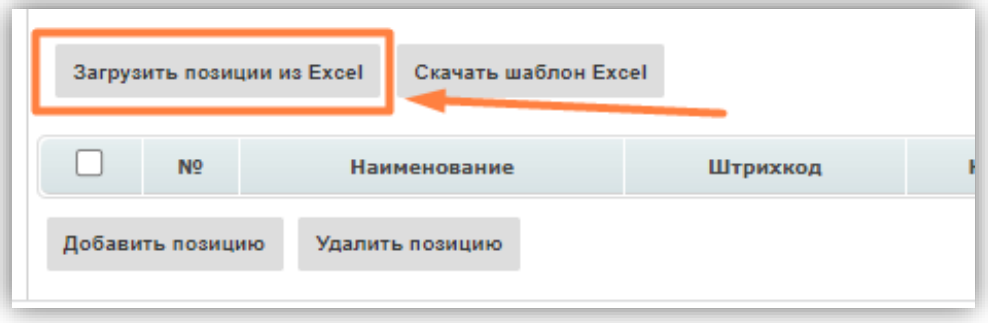

Выберите файл и нажмите "Открыть":

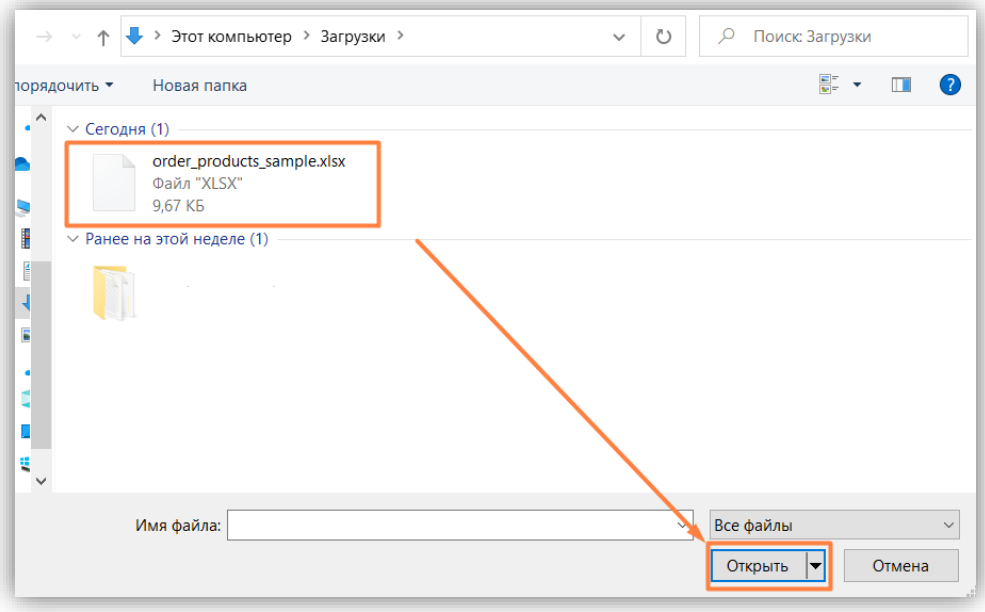

При удачной загрузке позиций в заказ выйдет следующее сообщение:

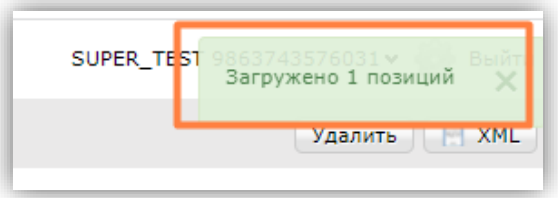

В другом случае, высветиться сообщение с указанием на ошибку:

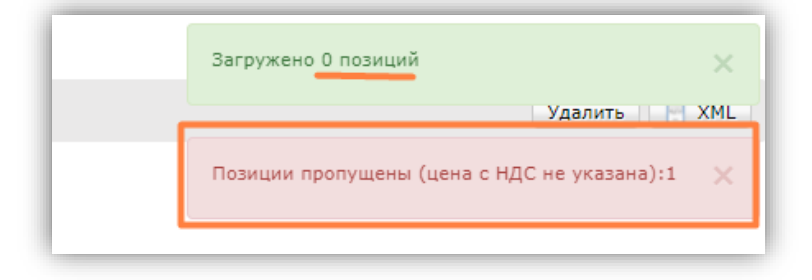

При успешной загрузке позиции отобразятся в "обратном заказе":

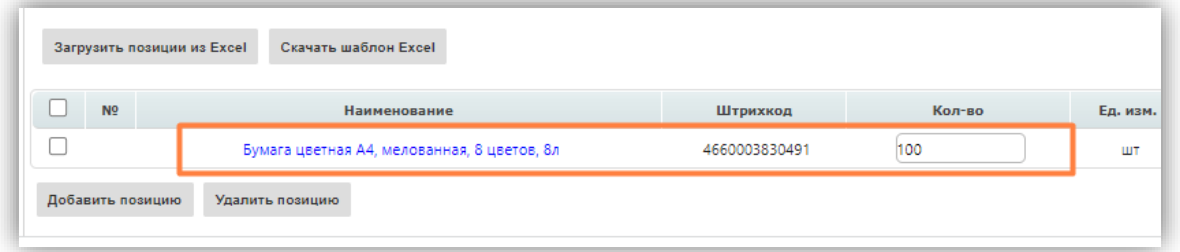

#### Обратите внимание!

В один документ "обратного заказа" необходимо загружать только один excelшаблон.

# <span id="page-11-0"></span>3. Отправка документа

Когда документ заполнен и сохранен, необходимо нажать на кнопку "Отправить". После этого внести изменения в данный документ будет невозможно, а документ перейдет в папку "Отправленные".

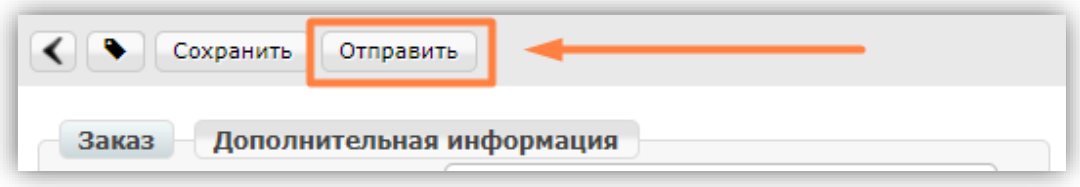

После получения "обратного заказа", торговая сеть "Тандер-Магнит" формирует заказ с новым номером. В нем могут быть изменены штрихкода по указанным Вами товарным позициям.

### <span id="page-12-0"></span>4. Заполнение товарного справочника

Товарный справочник находится сверху и может быть записан как "ТС". Либо он может находиться во вкладке Меню – Справочники – Товарный справочник:

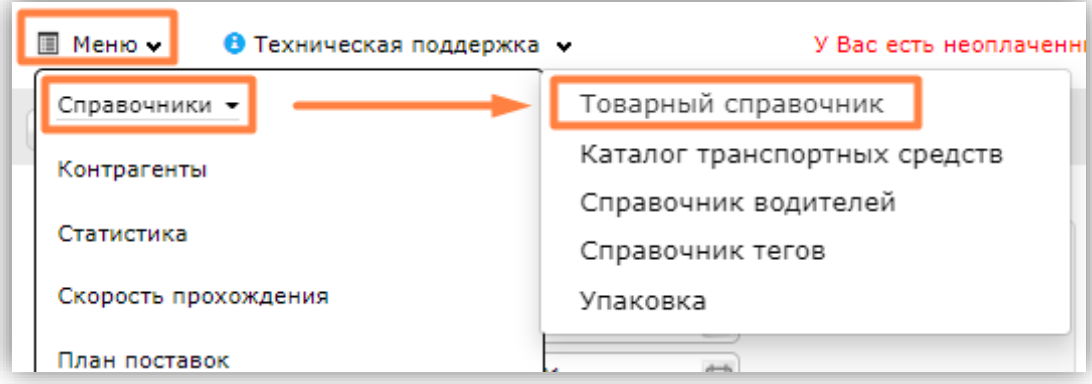

Для ручной загрузки нажимаем кнопку «+» и вносим основную информацию по товару:

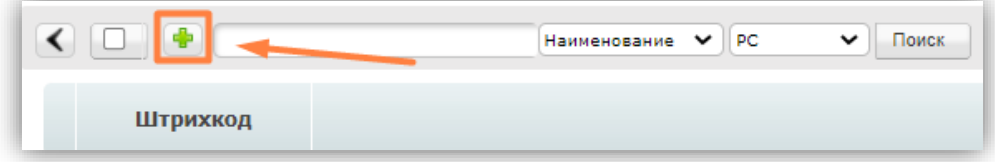

В поле "РС" можно выбрать торговую сеть, для которой будут заданы данные свойств товара:

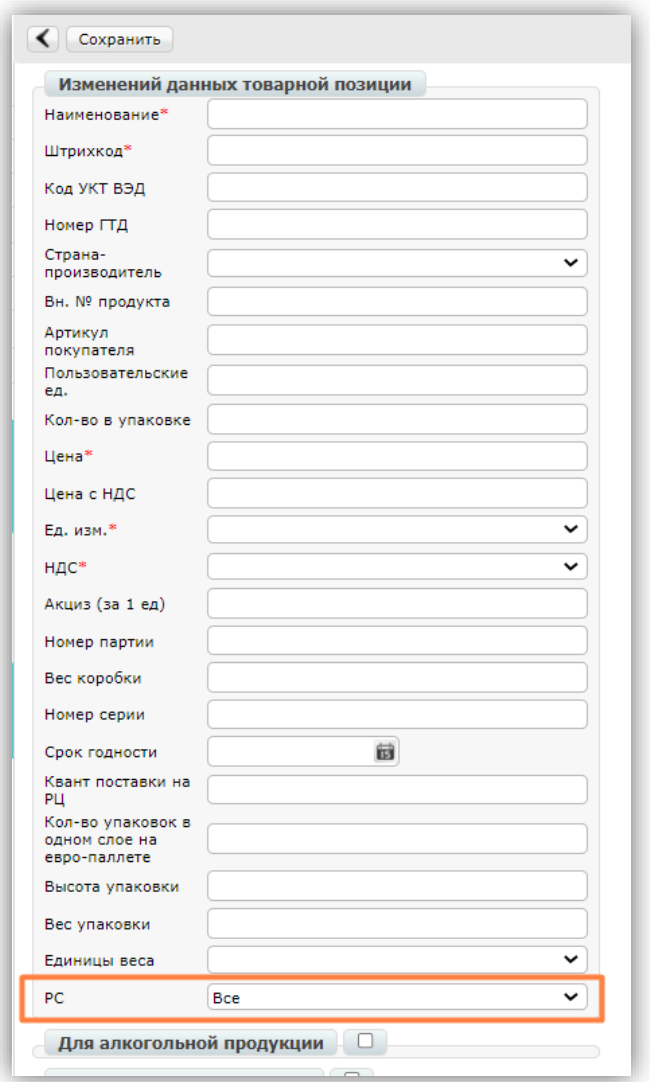

Доступна также массовая выгрузка из шаблона. Для этого выберите "Загрузить справочник":

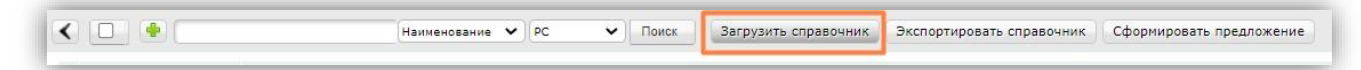

В открывшемся окне ознакомьтесь с инструкцией и нажмите "Шаблон ТС":

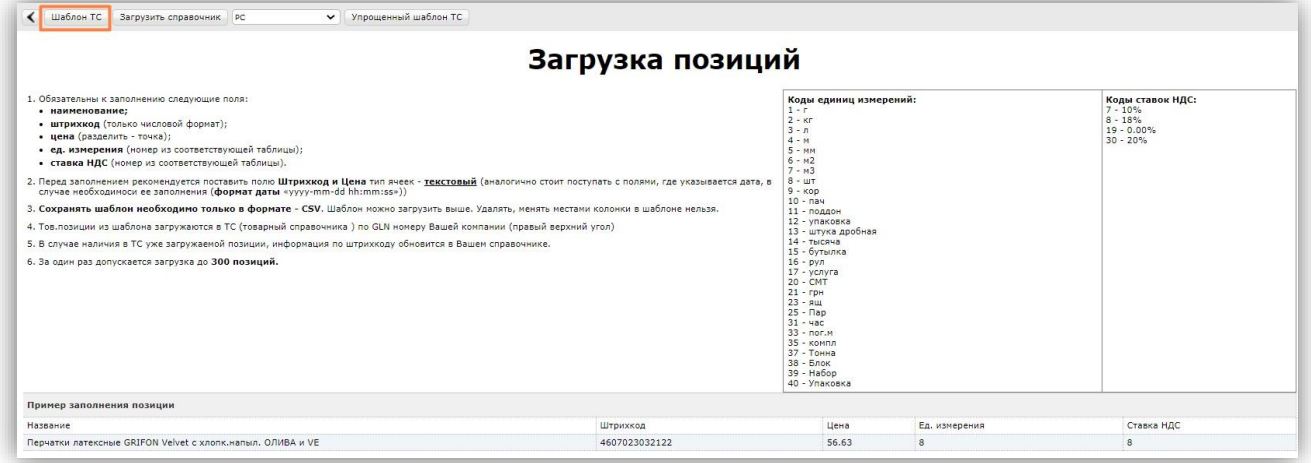

У Вас будет загружен шаблон в excel-формате. После заполнения шаблона нажмите на кнопку "**Загрузить справочник**" и выберите нужный файл в открывшемся окне:

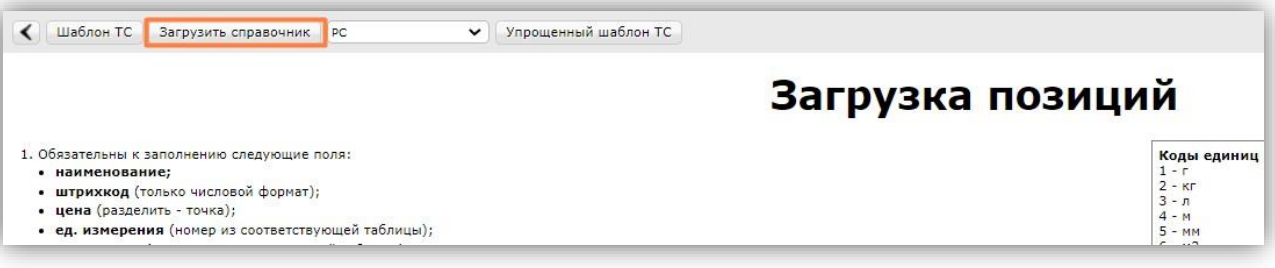

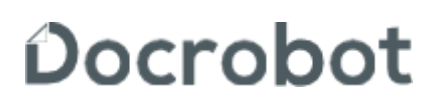

Техническая поддержка [suppoít@docíobot.íu](mailto:support@docrobot.ru)